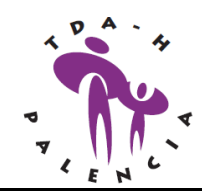

*Asociación TDA-H PALENCIA*

### **ESCUELA ESPECIALIZADA EN TDAH DEL DOCTOR RUSSELL A. BARKLEY**

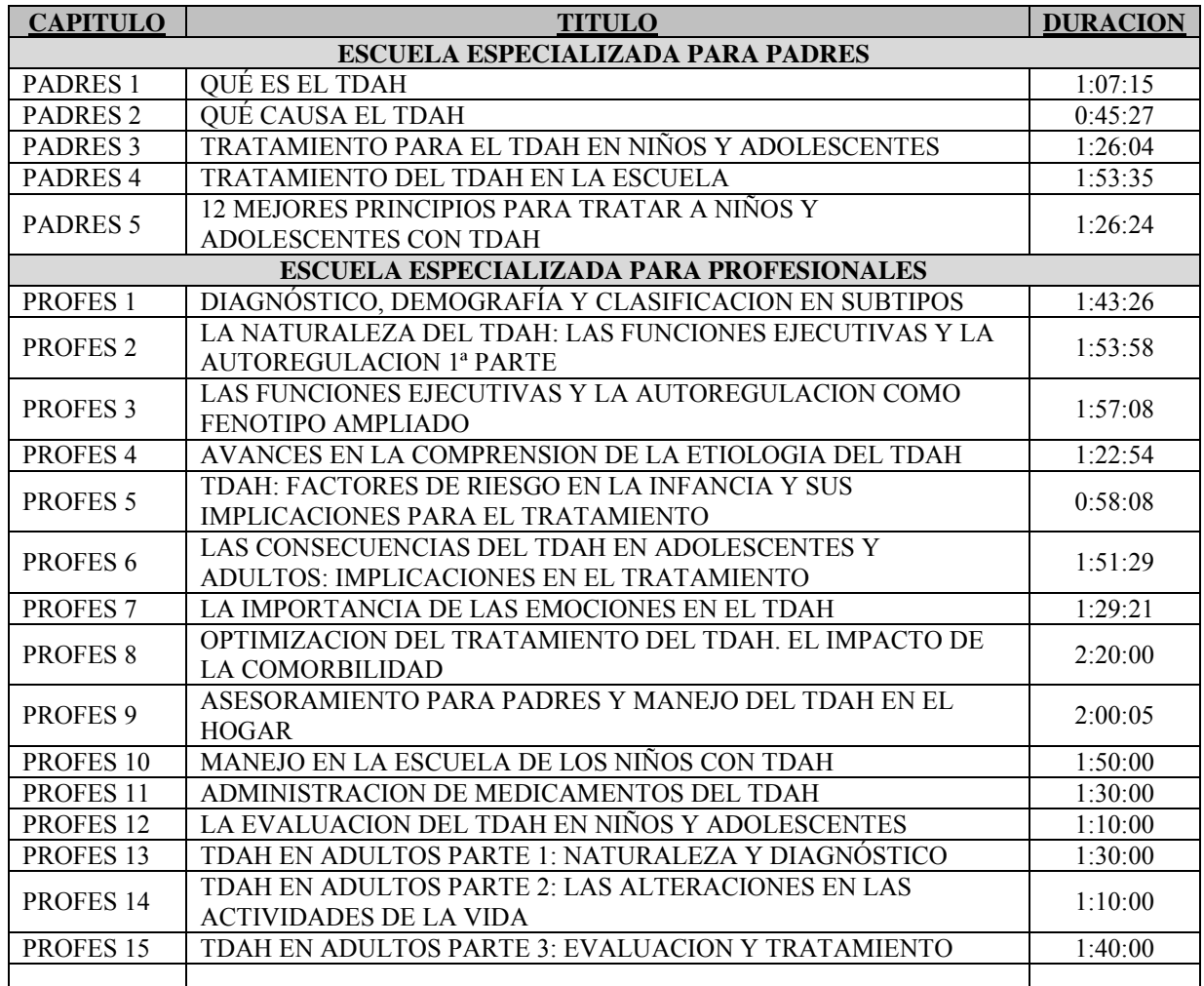

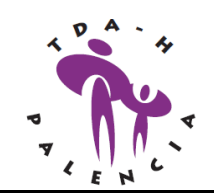

*Asociación TDA-H PALENCIA*

## **INSTRUCCIONES**

# **A) DESCARGA DE ARCHIVOS**

Para descargar los archivos del curso de Barkley hay que entrar en la página web de la Fundación Educación Activa en su apartado de Cursos on line: <http://cursostdah.educacionactiva.com/> Aparecerá una imagen similar a esta.

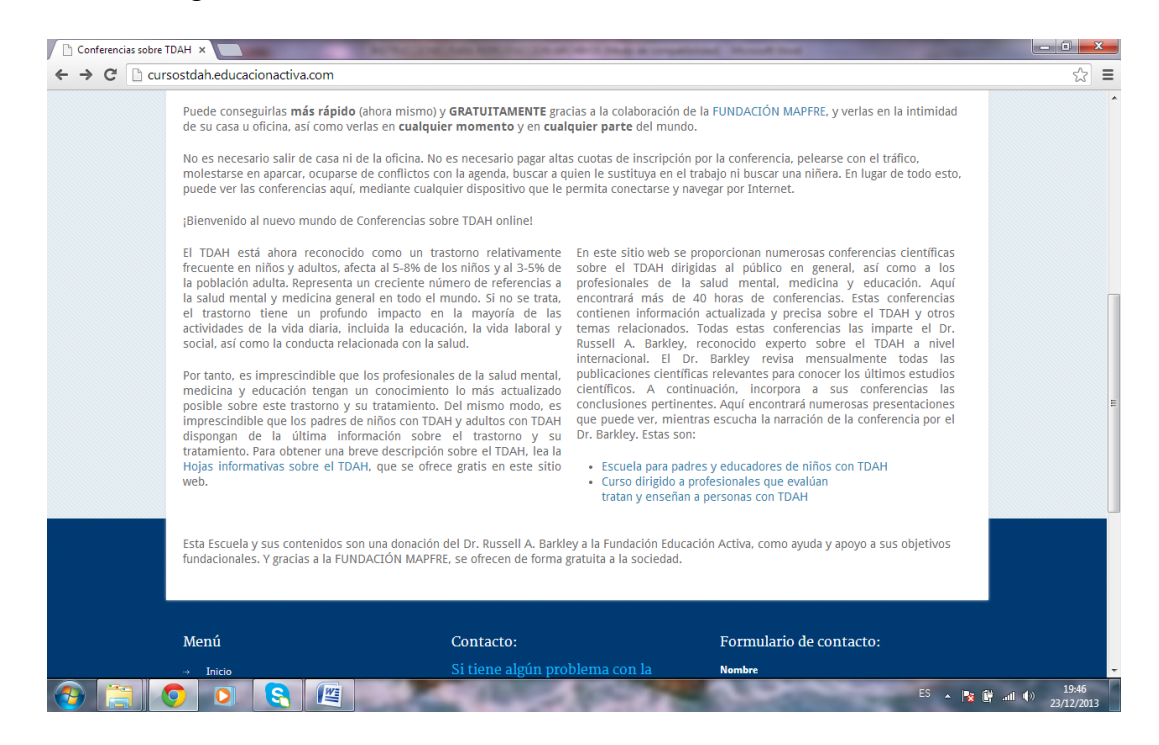

En la parte inferior derecha aparecen los enlaces para la Escuela de Padres y para el Curso de profesionales, resaltados en diferente color en el texto. Haz clic en la que te interese descargar. Si clicas en la Escuela de padres aparecerá una imagen similar a esta:

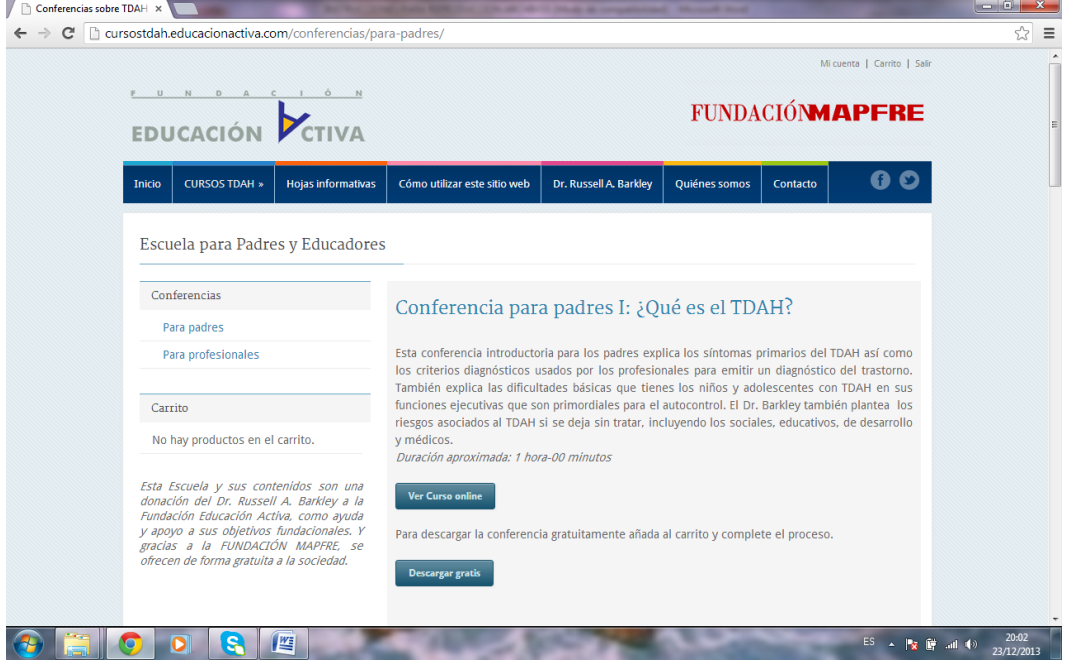

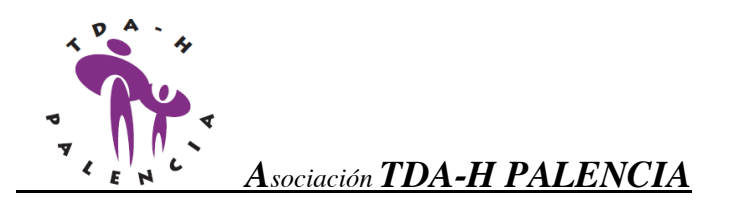

Para cada una de las conferencias la página permite *ver el curso online o descargar gratis.* Pulsando el botón *descargar gratis* se van añadiendo al carrito cada una de las conferencias. El carrito aparece en la parte superior izquierda y figuran las conferencias que se van descargando.

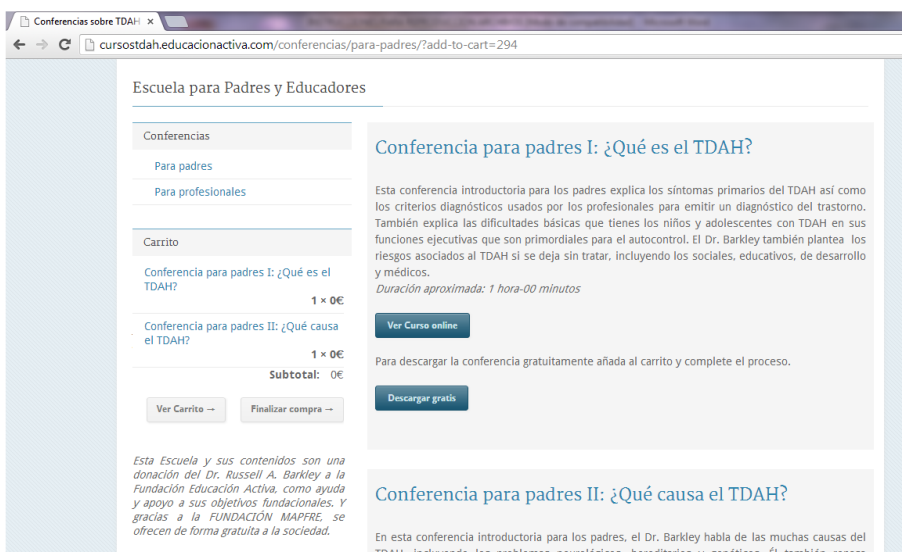

Cuando se han añadido todas las conferencias deseadas se da al botón *finalizar compra* y aparece una pantalla donde hay que registrarse ingresando los datos personales para finalizar el proceso.

### **B) DESCOMPRESION DE ARCHIVOS**

Finalizado el proceso nos enviarán a nuestro correo electrónico un mensaje donde aparecerán los enlaces para la descarga de cada uno de los archivos.

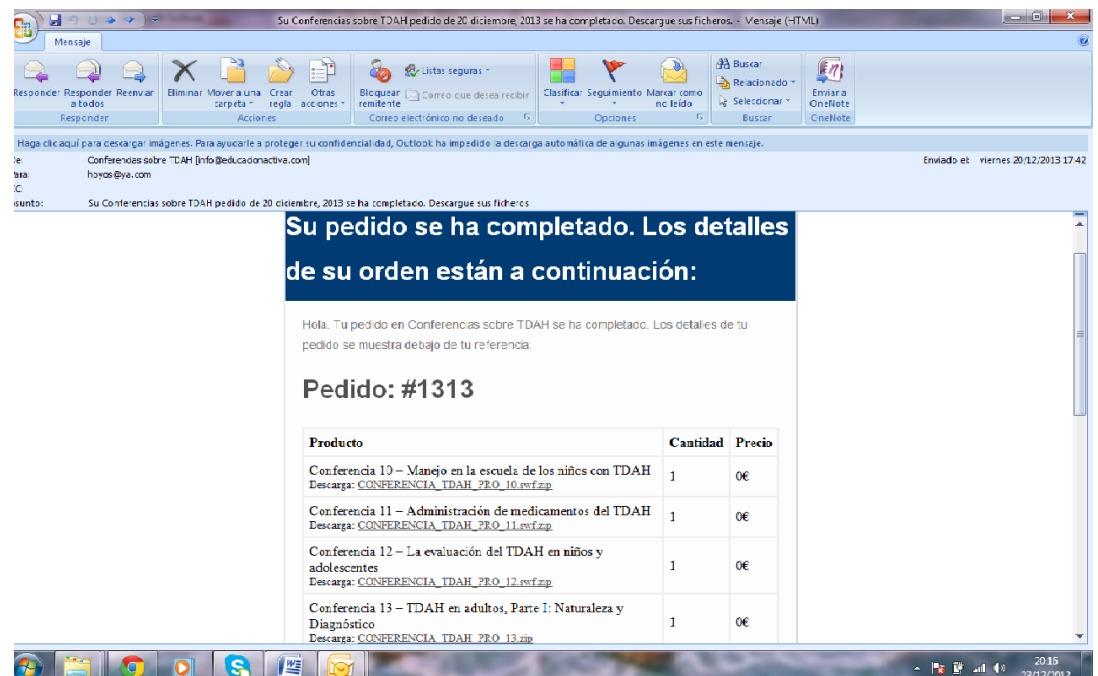

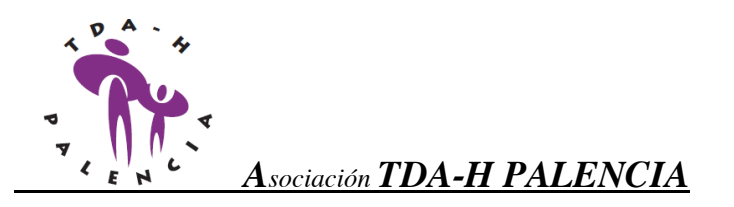

Clicando en cada uno de los enlaces se descargarán en nuestro ordenador los archivos con cada conferencia (en principio en la carpeta descargas de nuestro ordenador). Los archivos descargados tienen formato comprimido por lo que es necesario descomprimirlos con el programa ZIP O RAR. La descompresión se realiza haciendo doble clic en el archivo comprimido. A modo de ejemplo, con el programa winRAR aparece un cuadro similar a este:

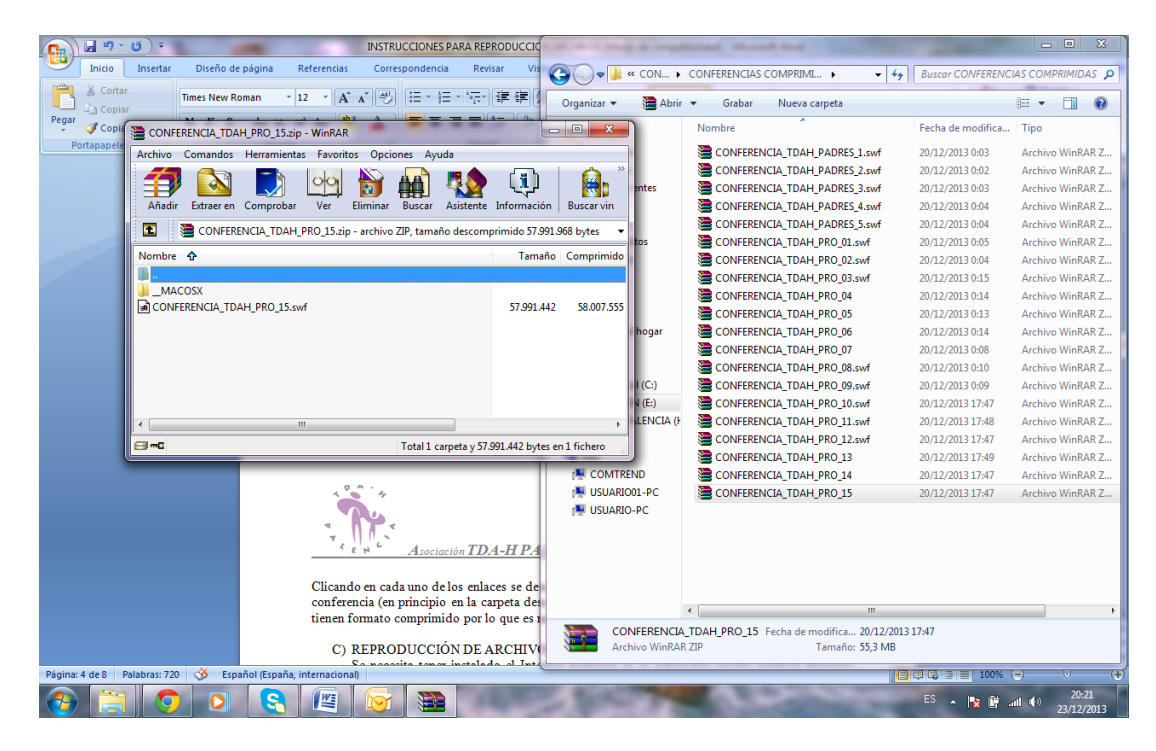

Se elige extraer en una carpeta y en ese momento tenemos el archivo para reproducir en nuestro ordenador.

### **C) REPRODUCCIÓN DE ARCHIVOS**

Para reproducir el archivo se necesita tener instalado el Internet Explorer en el ordenador (quizás también funcione con otros navegadores como el Google crome).

A continuación se explican los pasos a ejecutar para conseguir la reproducción del archivo (estos pasos pueden diferir en función de la versión de Internet Explorer que tengamos)

1) Haced doble clic en el archivo que queréis reproducir. Aparece un cuadro de diálogo que te indica que Windows no puede abrir el archivo y pregunta ¿qué desea hacer? Hay que pulsar …*seleccionar el programa de una lista*.

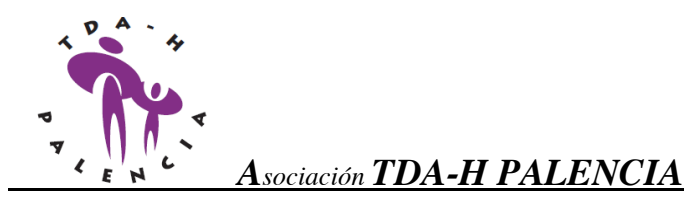

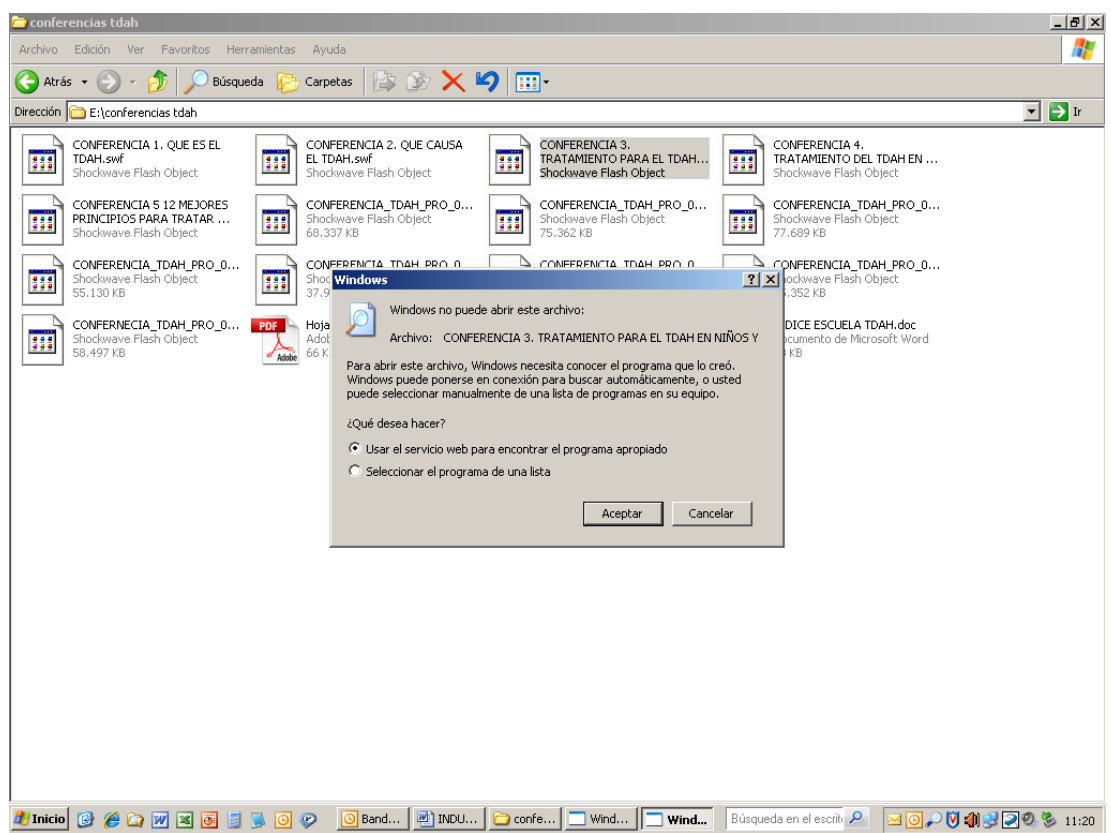

2) De la lista de programas se elige el Internet Explorer y se clica en *utilizar siempre el programa seleccionado para abrir este tipo de archivos*. A continuación se pulsa el botón

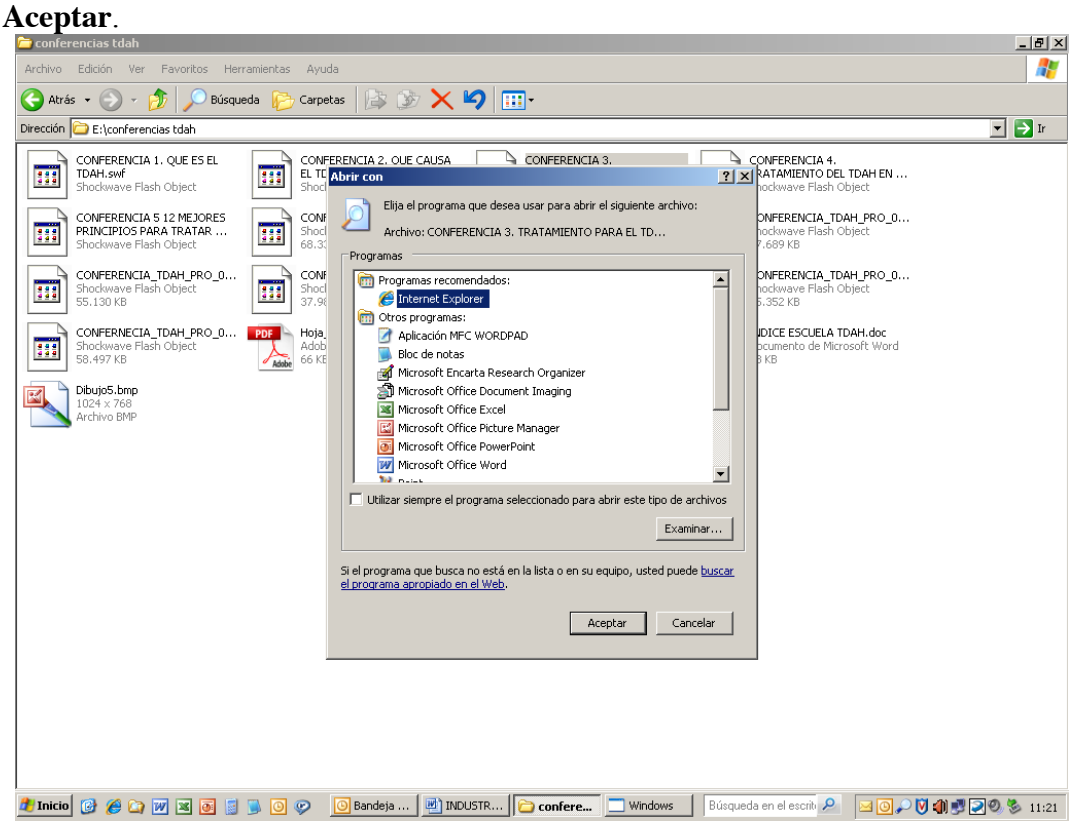

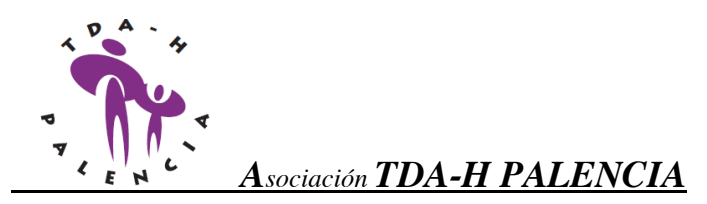

3) Puede ocurrir que al ejecutar el programa, Explorer comunique un mensaje de advertencia que aparece en la parte superior y que dice… *para ayudar a proteger su seguridad, Internet Explorer impidió que esta página web ejecutara scripts o controles ActiveX que* ….

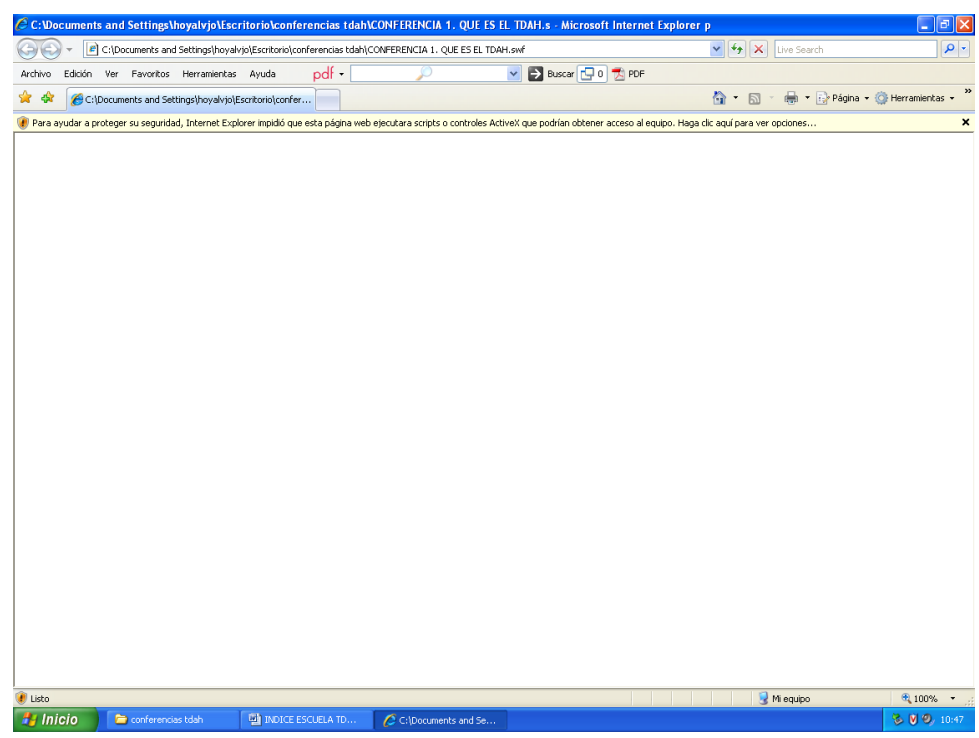

4) Se clica en el mensaje y aparece un pequeño menú desplegable y se elegirá la primera opción ….*permitir contenido bloqueado…*

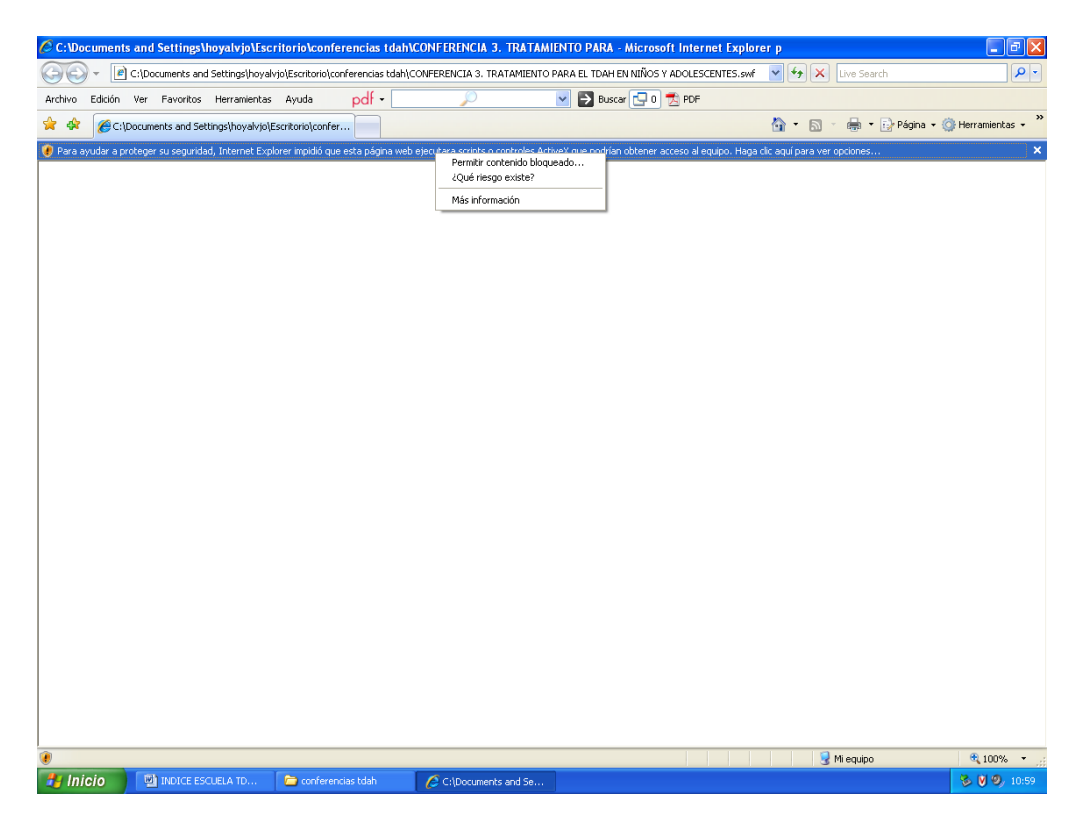

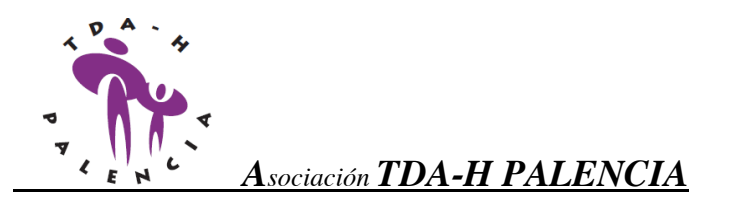

5) Se pincha en el mensaje de advertencia y aparece el mensaje permitir … *permitir la ejecución del contenido activo*… y se clica en si

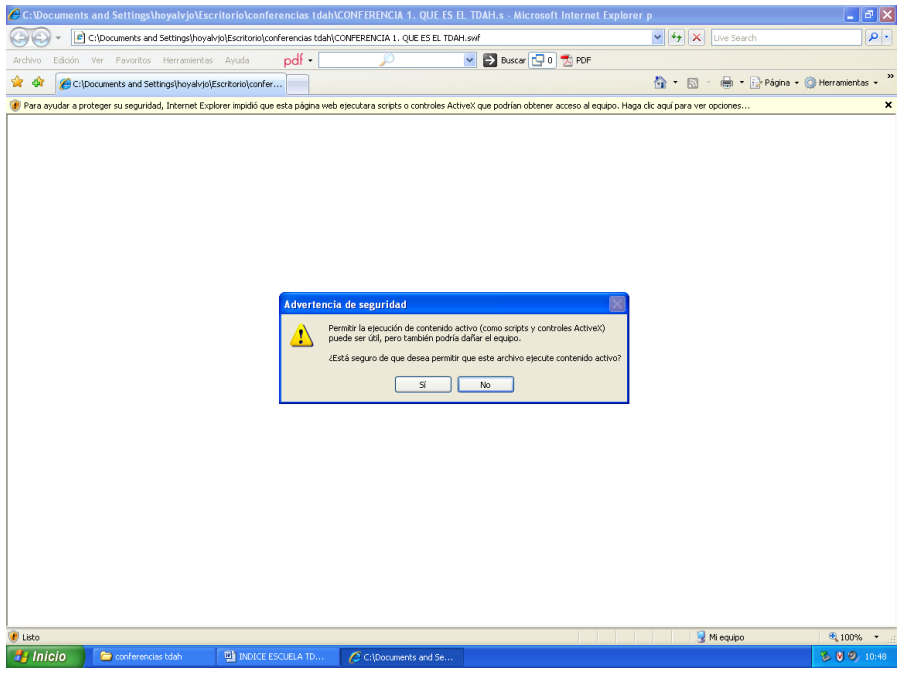

Aparece por fin la conferencia que tiene un aspecto similar a este:

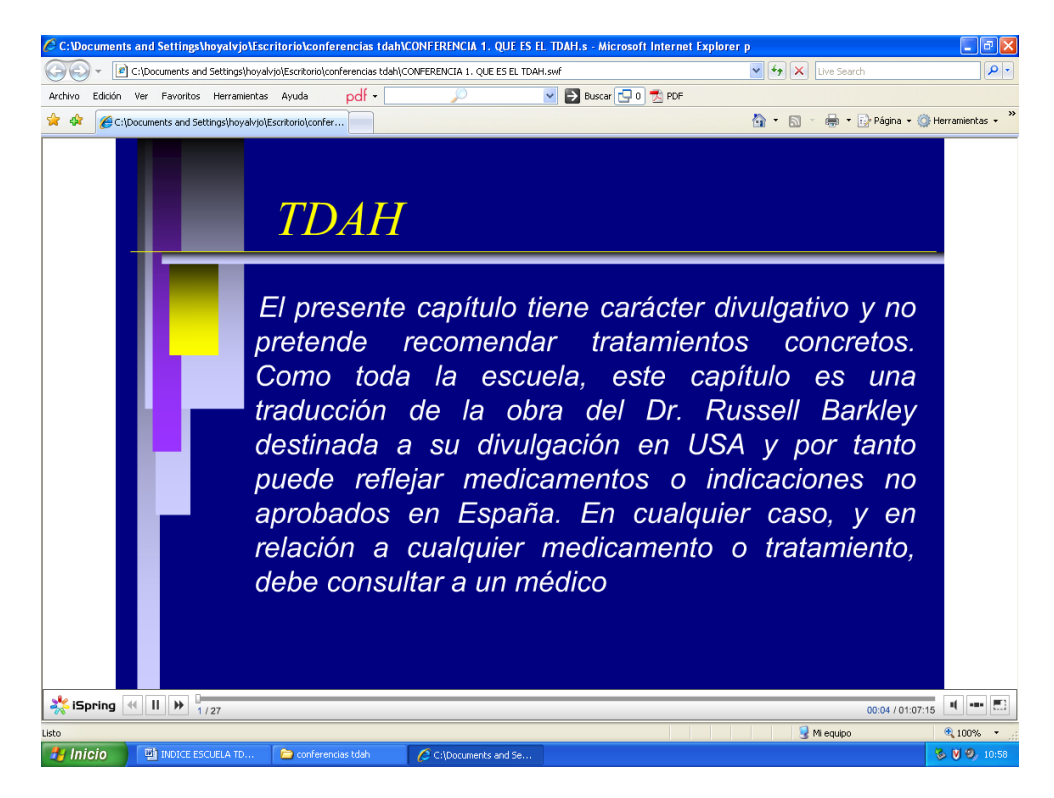

Obsérvese que en la parte de abajo tiene una barra de reproducción con los símbolos característicos de retroceder, avanzar, pausa. También aparece el número de diapositiva sobre el

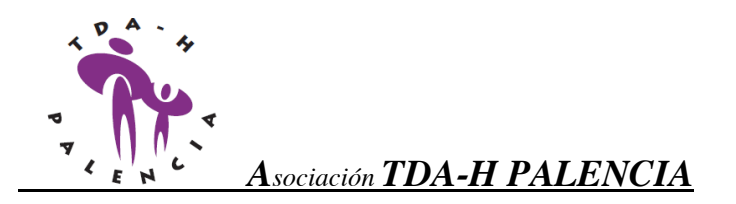

total de diapositivas 1/27, una barra de tiempo, el tiempo transcurrido sobre el total 00:04/01:07:15 y 3 botones más para silenciar, ver varias diapositivas y minimizar.

Palencia, a 23 de DICIEMBRE de 2013

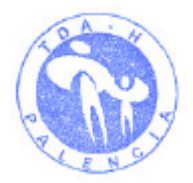